# Felhasználói kézikönyv a Solight kültéri forgó IP kamera 1D76

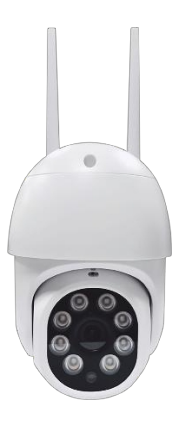

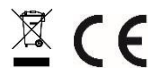

Ezt a biztonsági kamerát a bűncselekmények megelőzésére és különösen a megfigyelt terület interneten keresztüli távoli megfigyelésére használják. Vezeték nélkül vezérelhető az Android és iOS operációs rendszerekhez készült alkalmazással. A Microsoft Windows nem támogatott.

A termék a vonatkozó előírásoknak megfelelően CE-megfelelőségi nyilatkozattal rendelkezik. Kérésre a gyártótól: [info@solight.cz,](mailto:info@solight.cz) vagy letölthető a shop.solight.cz weboldalról.

### **Csomagolás és leírás**

#### **Megjelenés**

#### Obsah balení ----------*<u>Independent Company</u>* Napájecí adaptér Návod k použití Kamera \*Obrázky jsou pouze ilustrační. **A SCALE AND A SCALE AND**

#### Náhled produktu

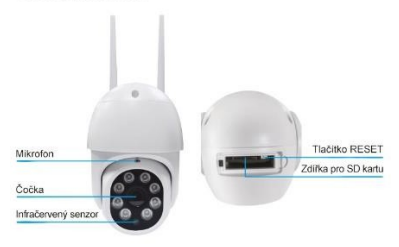

## **TULAJDONSÁGOK**

- Távvezérlés Wi-Fi-n keresztül az alkalmazáson keresztül
- Éjjellátó funkció
- Mozgásérzékelés
- Élő videókép
- Videófelvétel
- Állóképek készítése

#### **Műszaki paraméterek**

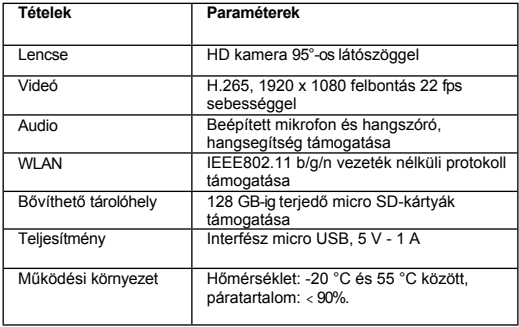

## **ALKALMAZÁS LETÖLTÉSE**

- 1. Android: töltse le a "Smart Life" alkalmazást a GooglePlayről.
- 2. iPhone: töltse le a "Smart Life" alkalmazást az App Store-ból.

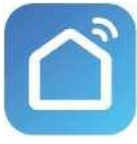

**Smart Life**

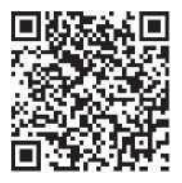

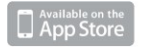

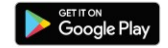

## **REGISZTRÁCIÓ ÉS BEJELENTKEZÉS**

1. Indítsa el a "Smart Life" alkalmazást okostelefonján.

2. Regisztráció és bejelentkezés.

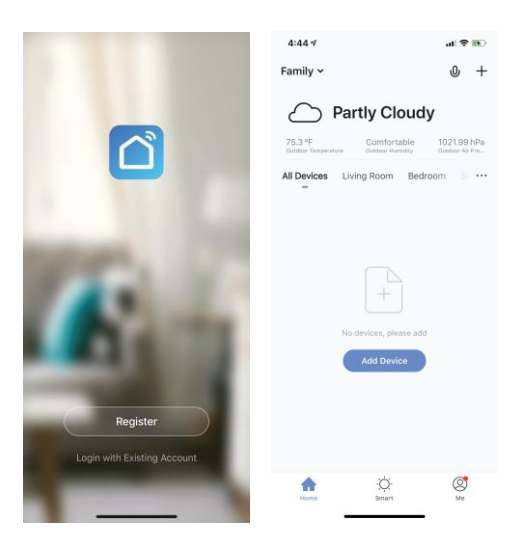

### **ADD DEVICE**

- 1. Csatlakoztassa a Wi-Fi kamerát egy konnektorhoz.
- 2. Ellenőrizze, hogy a telefon csatlakozik-e a Wi-Fi hálózathoz, és hogy 2,4 GHz-es hálózatról v a n - e s z ó .
- 3. Nyomja meg az alkalmazás jobb felső sarkában lévő (+) szimbólumot, és válassza ki a Smart Camera-t a hozzáadni kívánt eszközök listájából.<br>4221

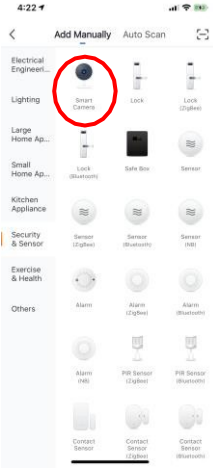

- 4. Nyomja meg a "következő lépés" gombot.
- 5. Győződjön meg róla, hogy a telefon csatlakozik ahhoz a Wi-Fi hálózathoz, amelyhez a készülék csatlakozni fog. Adja meg a Wi-Fi jelszót.
- 6. Kövesse az alkalmazás utasításait, és hagyja a QR-kódot a kamera előnézeti képernyőjén.

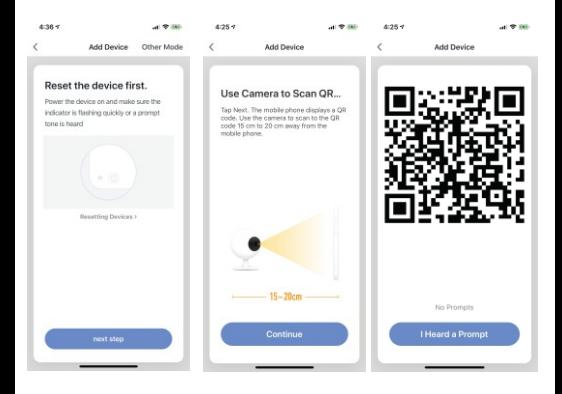

- 7. A csatlakozási folyamat elindul. Ne kapcsolja ki a Wi-Fi kamerát vagy a telefont a csatlakozáskor. Várja meg, amíg a csatlakozási folyamat befejeződik.
- 8. Miután sikeresen hozzáadta az eszközt, nevezze el úgy, ahogyan azt az alkalmazásban szeretné. A Wi-Fi kamera készen áll a használatra.

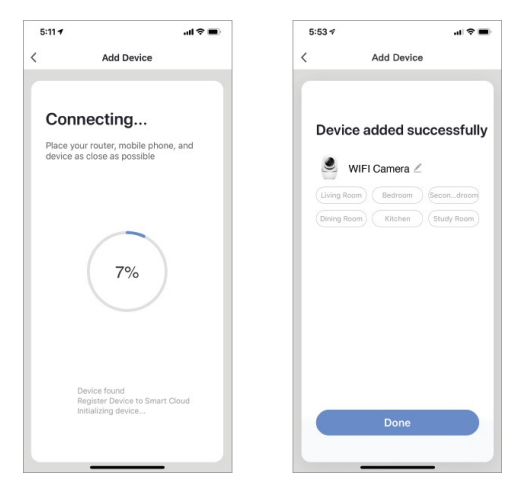

### **PUSH NEWS**

- 1. A képernyő jobb alsó sarkában található "Én" gombra kattintva kapcsolhatja be/ki az üzenetküldést az alkalmazáshoz csatlakoztatott összes eszközre vonatkozóan.
- 2. Ezután kattintson a "Beállítások" gombra. Innen minden üzenetet be/ki tud kapcsolni.

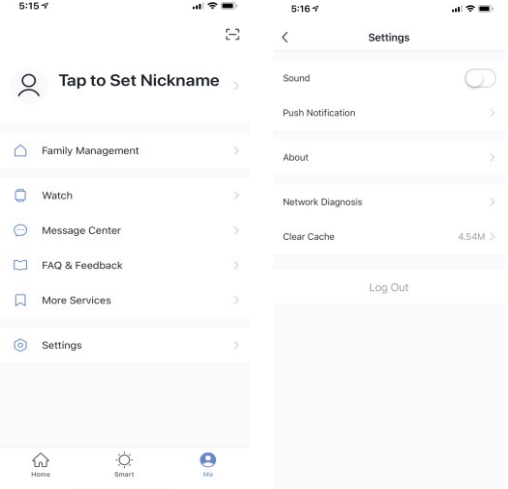

## **A BERENDEZÉSEK ELTÁVOLÍTÁSA**

- 1. A kezdőképernyőn kattintson az eltávolítani kívánt eszközre.
- 2. Ezután kattintson a képernyő jobb felső sarkában lévő szerkesztés szimbólumra.
- 3. Ott kattintson a képernyő a l j á n található "Eszköz eltávolítása" gombra.

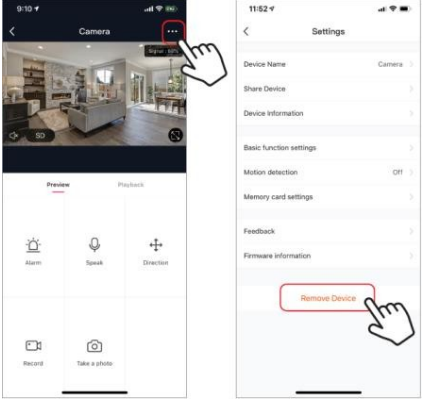

## **ALKALMAZÁSI FUNKCIÓK**

## **Élő videókép**

Az élő videó megtekintéséhez egyszerűen kattintson az eszközre az "Összes eszköz" a l a t t , és azonnal megjelenik az élő videó a képernyő tetején. Döntse oldalra a telefont, vagy nyomja meg a teljes

képernyő az élő videó jobb alsó sarkában, hogy az élő felvételek teljes képernyőn jelenjenek meg a telefonon.

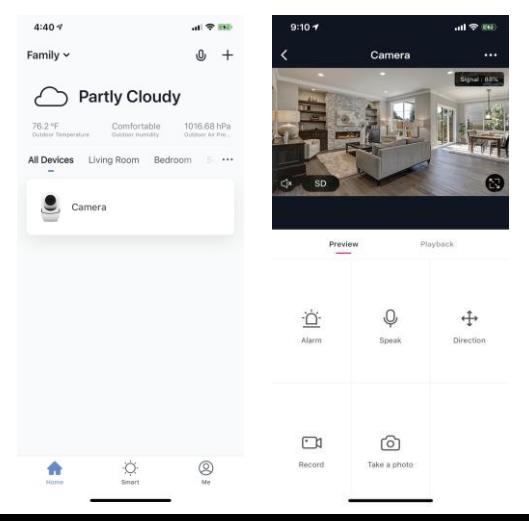

#### **Videófelvétel**

Videó rögzítéséhez nyomja meg a képernyő bal alsó sarkában található "felvétel" gombot. A felvétel leállításához nyomja meg újra a "felvétel" gombot. A felvételek megtekintéséhez nyomja meg a

"lejátszás" középen, a képernyő jobb oldalán.

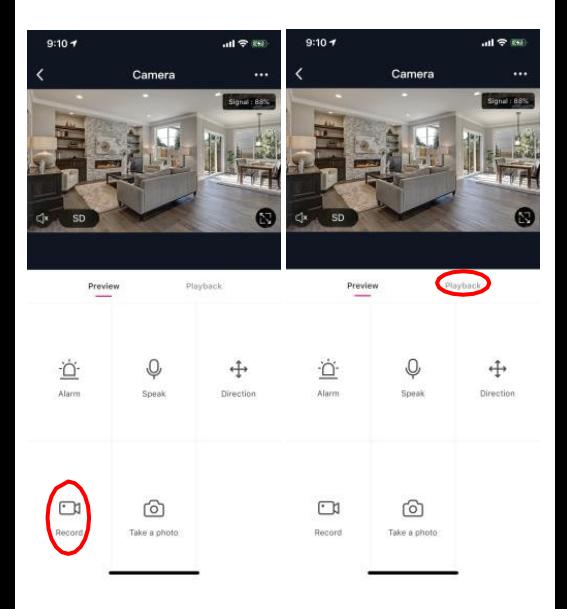

### **Fényképezés**

Ha fényképet szeretne készíteni, nyomja meg a "fotó készítése" gombot, és a fénykép a telefonjára kerül a fényképek és videók mappába.

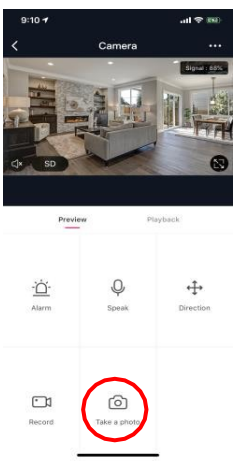

### **Infravörös éjjellátó**

Az infravörös éjjellátást a kamera automatikusan vezérli. Ha a kamera környezete túl sötét, az infravörös éjjellátó automatikusan aktiválódik. Amint a kamera környéke ismét világos lesz, az éjszakai látás

automatikusan deaktiválódik.

### **Mozgásérzékelés**

A kamera infravörös érzékelőket használ, amikor egy személy vagy tárgy jelenik meg az érzékelési területen. Amint mozgásérzékelésre kerül sor, push-üzenetet kap a telefonjára.

A mozgásérzékelő vezérlés eléréséhez nyomja meg a gombot a kamera beállításai a jobb felső sarokban. A következő oldalon kiválaszthatia a "mozgásérzékelés" opciót. Innen bekapcsolhatja/kikapcsolhatja, és tovább állíthatja az érzékenységet. A hozzáféréshez

A beállításokat a kamera főoldalán található "riasztás" gomb megnyomásával is elérheti.

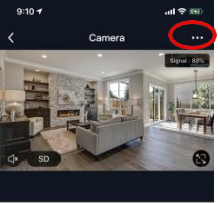

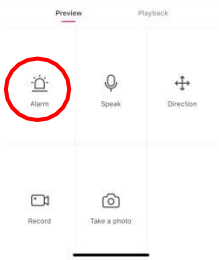

 $1:014$ 河 全国)  $1:01 - 7$  $\langle$ Settings  $\langle$ Device Name Camera > Share Device Device Information Basic function settings Motion detection High Memory card settings Feedback Firmware information

# Motion detection Motion detection alarm switch Select motion detection sensitivity

河 全国)

Low sensitivity

Medium sensitivity

High sensitivity

#### **Remove Device**

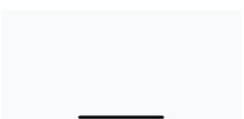

#### **Vezérlők (hang, videóminőség, jelerősség)**

A funkciókat közvetlenül az élő videóból vezérelheti. Van egy hangerőgomb, amellyel az élő csatorna hangja ki- és bekapcsolható. E gomb mellett található egy videóminőség gomb, amellyel a normál videó és a nagyfelbontású videó között válthat. A jobb felső sarokban a kamera jelének erősségét mutatja.

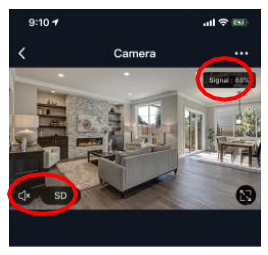

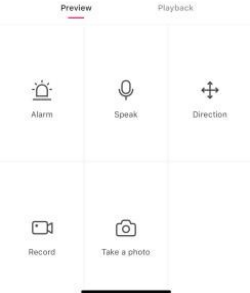

#### **Eszközmegosztás**

A kamerához való hozzáférés megosztásához egy másik felhasználó Smart Life-fiókjával, nyomja meg a kamera főképernyőjének jobb felső sarkában található kamera beállításai gombot. Ezután kattintson az "Eszköz megosztása" gombra. A következő oldal alján nyomja meg a "Megosztás hozzáadása" gombot. Ezután adja meg annak a személyes Smart Life fióknak az e-mail címét, amellyel meg szeretné osztani a kamerát. Ez a felhasználó ezután megkapja a megfelelő üzenetet, és a Smart Life alkalmazás segítségével hozzáférhet a kamerája megfigyeléséhez a telefonján.

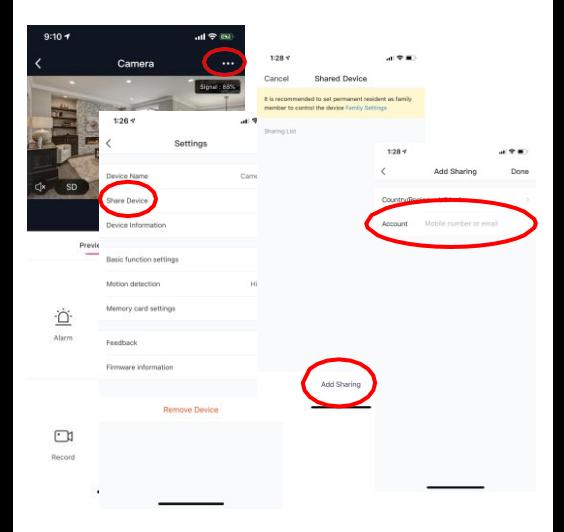